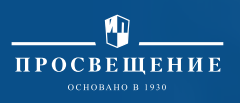

## **Конструктор профильной школы. Инструкция**

## Здравствуйте!

Перед вами Конструктор профильной школы, который поможет сформировать учебный план школы за 15 минут. Ниже находится краткая инструкция по работе с сервисом.

Если у вас появятся дополнительные вопросы, касающиеся работы конструктора или заполнения полей, — отправьте свой вопрос и описание проблемы через нашу службу поддержки: **[https://prosv.ru/help/](https://prosv.ru/help/ )** 

Обратите внимание, что скачивание файла доступно только авторизованным на сайте пользователям. Прежде чем заполнять конструктор проверьте, авторизовались ли вы на сайте.

**Шаг 1.** Укажите регион, в котором расположена школа. Начните заполнять строку, а затем выберите корректный вариант из предложенного списка.

**Шаг 2.** Укажите ваш город. Вносите данные без аббревиатур.

**Шаг 3.** Укажите вашу образовательную организацию. Вносите данные без аббревиатур.

**Шаг 4.** Выберите уровень образования. Пока в Конструкторе доступен только вариант «Среднее общее образование».

**Шаг 5.** Выберите продолжительность учебной недели из двух предложенных вариантов: 5 и 6 дней.

## **Шаг 6.** Выберите профиль обучения.

Естественно-научный профиль и технологический профиль уже доступны в Конструкторе. В скором времени появятся гуманитарный профиль и социально-экономический профиль.

**Шаг 7.** Выберите направленность профиля из предложенных вариантов.

Варианты соответствуют профилю обучения, который вы выбрали на предыдущем этапе.

**Шаг 8.** На этом шаге мы подобрали для вас предметы для углубленного изучения согласно ранее указанной информации. Для психолого-педагогического класса технологического профиля вы можете выбрать дополнительный предмет для углубленного изучения. Рядом с таблицей выбора вы можете ознакомиться с образцом итогового документа на примере медицинского класса. Редактируемая в этом шаге информация выделена зеленым цветом.

**Шаг 9.** Укажите учебные предметы для части, формируемой участниками образовательных отношений, поставив галочки рядом с необходимыми вариантами.

Вы можете выбрать курсы на определенное количество часов, которое устанавливается индивидуально для каждой направленности профиля.

Рядом с таблицей выбора вы можете ознакомиться с образцом итогового документа на примере медицинского класса. Поля с внесенной информацией выделены зеленым цветом.

**Шаг 10.** Проверьте заполненную информацию еще раз.

## **Шаг 11.** Нажмите кнопку «Скачать».

Будет сформирован итоговый документ на основе вариантов учебных планов из ФОП СОО, в который будут встроены выбранные вами варианты.

**Шаг 12.** На основании введенных вами данных будет предоставлен доступ к скачиванию единого архива материалов. Внутри архива вы найдете:

- **•** шаблон пояснительной записки;
- **•** учебный план в редактируемом формате;
- **•** навигатор профильного класса соответствующей направленности (чек-лист для оценки материально-технической обеспеченности введения соответствующей направленности профиля: список учебников и учебных пособий; список лабораторных работ и учебнолабораторного оборудования к ним; перечень цифровых ресурсов; перечень методических ресурсов);
- **•** федеральные рабочие программы по профильным предметам.